## Posting a Photo on the N Tractor Club Forums from Photobucket.com - by Tyler Neff

- Establish an account with Photobucket.com.
- 2. Upload your photos to your Photobucket account per the instructions at their web site.
- 3. Find the image you want to display on one of the N Tractor Club forums. Depending on the Photobucket account you have, use one of the examples below to copy the "Direct Link" code of the image. This will automatically copy the link to your computer's clipboard.

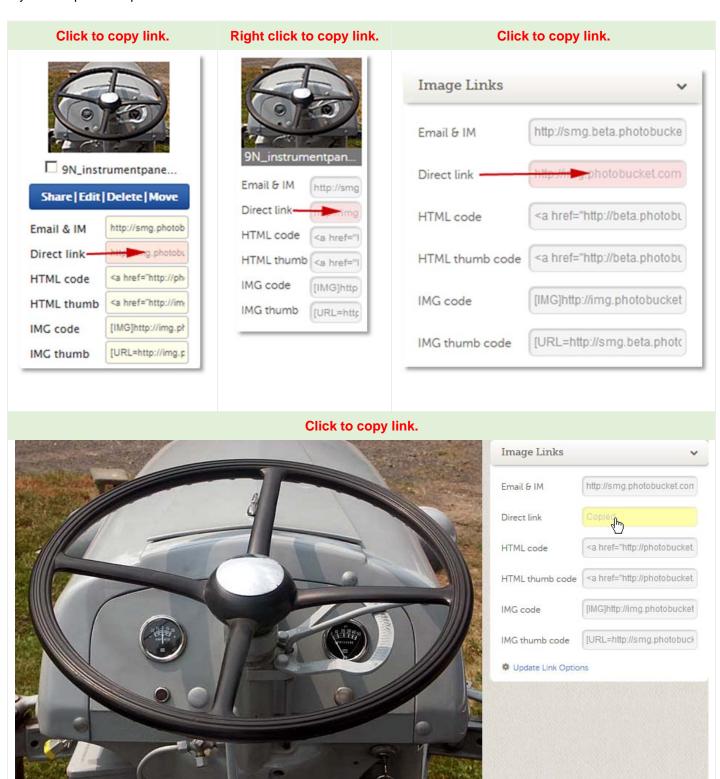

| 4. | Now paste that code into the "Optional Image URL" box on the "Post a Message" or "Post a Follow Up" page of the N |
|----|----------------------------------------------------------------------------------------------------|
|    | Tractor Club forum.                                                                                               |

## Post A Message

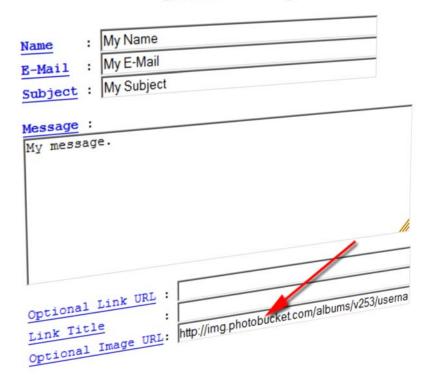

5. When you click the "Preview Message" button, your image should display on the preview page. If not, go back and try again. There may be a part of the code that's missing when you tried to copy and paste it from your Photobucket account. Be sure to copy the **complete** URL code. Here's an example of the complete code:

http://img.photobucket.com/albums/v253/username/4spokewheel.jpg

Note: The "Optional Image URL code must begin with "http" and end in "jpg"

6. For more information, click the link below:

http://support.photobucket.com/entries/21113677-Link-Codes-Embedding-or-Linking-Photos-and-Videos

Hope that helps.

Tyler (MD)